Anschreiben mit Briefkopf (Word)

# Anschreiben mit Briefkopf (Word)

#### [Hauptseite](https://onlinehilfen.ra-micro.de/index.php/Hauptseite) > [Schriftverkehr](https://onlinehilfen.ra-micro.de/index.php/Kategorie:Schriftverkehr) > [Word](https://onlinehilfen.ra-micro.de/index.php/Word) > [Anschreiben mit Briefkopf \(Word\)](https://onlinehilfen.ra-micro.de)

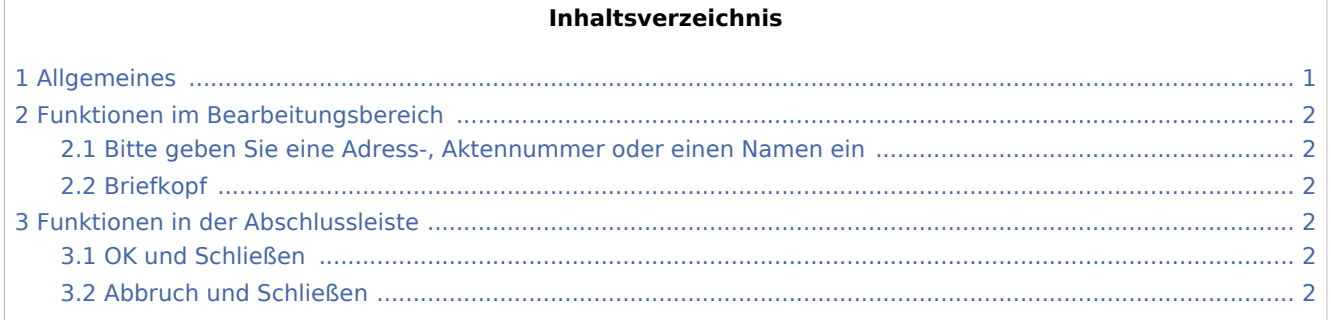

## <span id="page-0-0"></span>Allgemeines

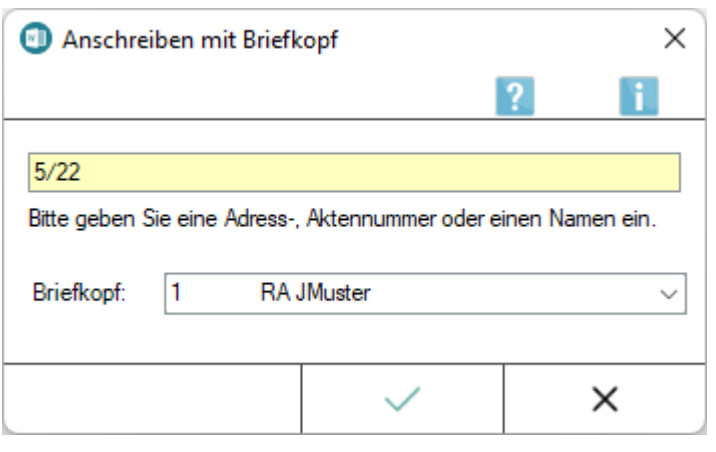

Nach Eingabe einer Aktennummer wird der Briefkopf (BK[Nr.].rtf) mit der Mandantenadresse sowie den entsprechenden Aktendaten wie Aktennummer etc. eingelesen. Die Angabe eines Korrespondenzkürzels nach der Aktennummer (z. B. 208 / 17I2) liest die jeweilige Korrespondenzadresse im Zusammenhang mit den erforderlichen Aktendaten ein.

Bei Eingabe einer Adressnummer wird der Briefkopf nur mit den Adressdaten gefüllt. Platzhalter, die aktenbezogene Angaben enthalten, werden durch [Stoppstellen](https://onlinehilfen.ra-micro.de/index.php/Word#Stoppstellenmodus) ersetzt.

Die Eingabe eines Plus-Zeichens + nach der Aktennummer oder der Aufruf \*A[Aktennummer]+ ruft die Beteiligtenauswahl zur Akte auf. Aus dieser Beteiligtenauswahl kann der gewünschte Empfänger gewählt werden.

Ein anderer als der in den Einstellungen Word-Schnittstelle auf der Karteikarte [Briefkopf](https://onlinehilfen.ra-micro.de/index.php/Einstellungen_Textverarbeitung_MS_Word#Karteikarte_Briefkopf) voreingestellte Briefkopf kann durch die Angabe von #[Briefkopfnummer] hinter der Aktennummer zur Akte aufgerufen werden.

Beispiel: \*A[Aktennummer]#3 ruft den Briefkopf mit der Nummer 3 (BK3.rtf) im Zusammenhang mit den Akten- und Adressdaten auf.

Anschreiben mit Briefkopf (Word)

Der Aufruf von \*A Anschreiben mit Briefkopf erfolgt im [Menüband von Microsoft Word \(kurz MS Word\)](https://onlinehilfen.ra-micro.de/index.php/Word#Allgemeines) über die Hauptregisterkarte *RA-MICRO*, Gruppe *Öffnen*.

Alle gängigen \*-Aufrufe sind in einer [Übersicht](https://onlinehilfen.ra-micro.de/index.php/*-Logik_im_�berblick_(Word)) zusammengestellt.

# <span id="page-1-0"></span>Funktionen im Bearbeitungsbereich

#### <span id="page-1-1"></span>Bitte geben Sie eine Adress-, Aktennummer oder einen Namen ein

In dieses Eingabefeld kann wahlweise eine Akten-, Adressnummer oder ein Name eingegeben werden.

Der Briefkopf wird nach der Bestätigung der Eingaben mit der angegebenen Adresse aufgerufen.

#### <span id="page-1-2"></span>Briefkopf

Hier kann ein Briefkopf gewählt werden, der von dem in den *Einstellungen Textverarbeitung MS-Word* auf der Karteikarte [Briefkopf](https://onlinehilfen.ra-micro.de/index.php/Einstellungen_Textverarbeitung_MS_Word#Karteikarte_Briefkopf) voreingestellten Briefkopf abweicht.

# <span id="page-1-3"></span>Funktionen in der Abschlussleiste

### <span id="page-1-4"></span>OK und Schließen

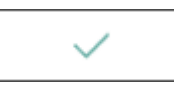

Hiermit werden die vorgenommenen Eingaben bestätigt.

#### <span id="page-1-5"></span>Abbruch und Schließen

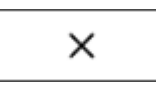

Das Fenster wird geschlossen.